# 任务四 Windows 7 的文件管理

# 一、任务导入

小菜利用 Windows 7 操作系统提供的文件管理功能, 对文件夹"小菜文件"进行了整 理,生成了树状结构,便于以后对文件进行管理。

# 二、任务分析

实现本次任务需要进行文件/文件夹的创建、选定、复制、移动、删除、重命名等操 作,需要理解文件名的组成,尤其要掌握如何显示或隐藏文件的扩展名。

重点:文件/文件夹的创建、选定、复制、移动、删除、重命名等操作。 难点:灵活运用命名规则对文件/文件夹进行正确命名。

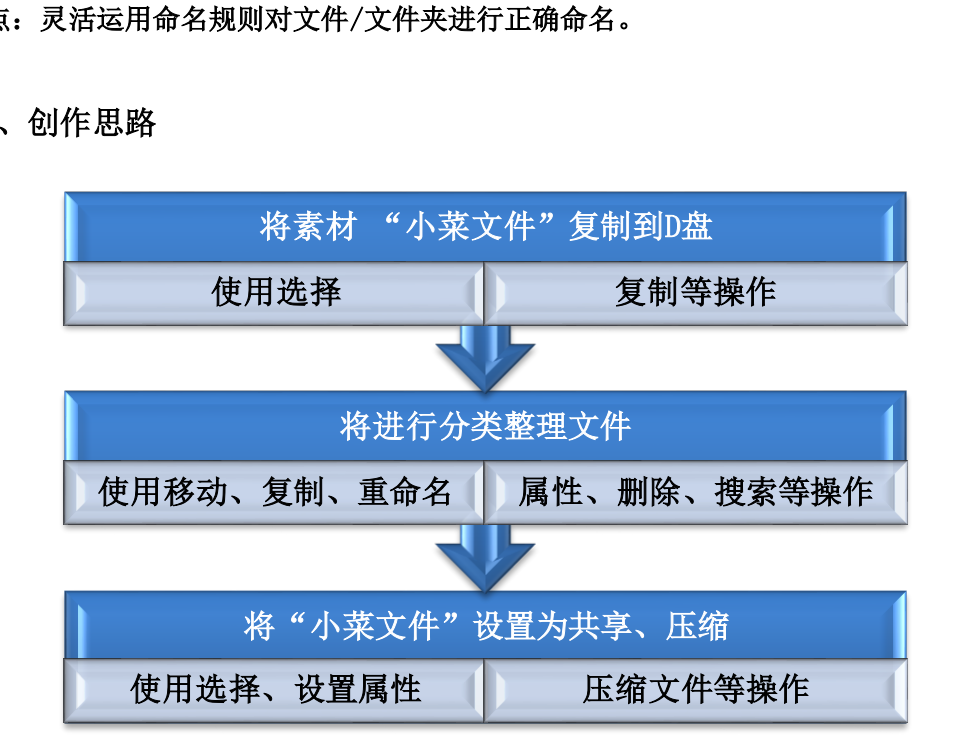

三、创作思路

# 四、实施步骤

# (一) 将素材文件夹"小菜文件"复制到 D 盘根目录

# 方法一: 利用"右键"快捷菜单实现

双击打开文件夹"基础篇\任务四\文件管理素材",在文件夹"小菜文件"上单击右 键, 从弹出的快捷菜单中选择"复制"命令, 到达 D 盘, 在空白处单击右键, 从弹出的快 捷菜单中选择"粘贴"命令。

# 方法二:利用组合键"Ctrl+C"和"Ctrl+V"实现

双击打开文件夹"基础篇\任务四\文件管理素材",单击选中文件夹"小菜文件", 同时按组合键"Ctrl+C",将文件夹复制到剪贴板,到达 D 盘,在空白处同时按组合键 " $Ctr1+V"$ 

#### 方法三:利用鼠标左键直接拖动实现

双击打开文件夹"基础篇\任务四\文件管理素材", 按下"Ctrl"键不放, 用鼠标左 键直接拖动文件夹"小菜文件"到 D 盘空白处。

# (二)将文件夹"图片"的"隐藏"属性去掉

#### 1.显示隐藏的文件或文件夹

在 D 盘下单击工具栏上的"组织",从弹出的菜单中选择"文件夹和搜索选项",打 开"文件夹选项"对话框,单击"查看"选项卡,在下面的对话框中选择"显示隐藏的文 件、文件夹和驱动器",如图 1-4-1 所示,单击"确定"按钮。在窗口左侧的导航窗格单 击文件夹"小菜文件",看到里面有两个文件夹"通知"和"图片",但"图片"文件夹 因为具有隐藏属性显示不是很真实。

# 2. 去掉文件夹"图片"的隐藏属性

在文件夹"图片"上单击右键,从弹出的快捷菜单中选择"属性"命令,打开属性对 话框,把"隐藏"属性前面的对勾夫掉,如图 1-4-2 所示,单击"确定"按钮。

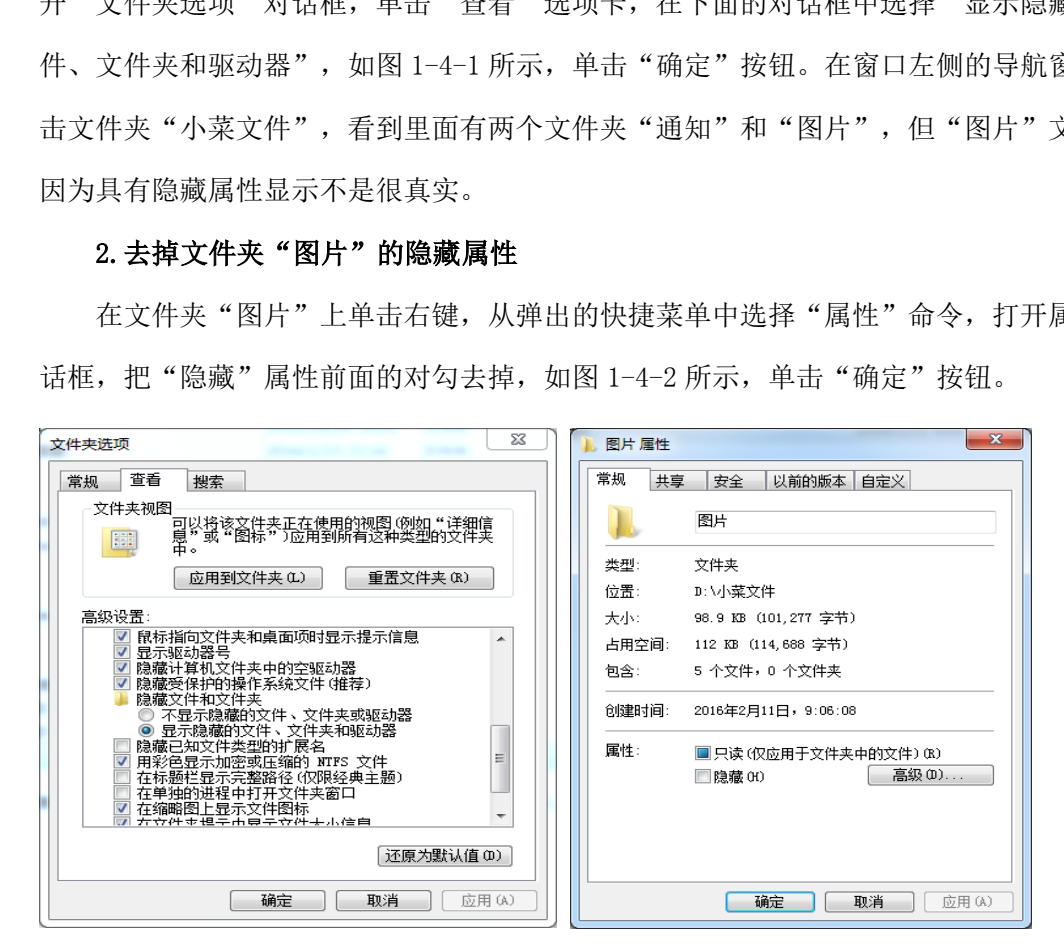

图 1-4-1 "文件夹选项"对话框 图 1-4-2 "属性"对话框

#### 小提示:

具有隐藏属性的文件或文件夹,在默认情况下用户看不见。

3. 为"求职,从大一开始"设置"只读"属性

#### 方法一: 利用"右键"快捷菜单实现

在窗口左侧的导航窗格单击文件夹"图片",在"求职,从大一开始"上单击右键, 从弹出的快捷菜单中选择"属性"命令,打开"属性"对话框。在"属性"对话框中勾选 "只读"属性,单击"确定"按钮。

#### 方法二: 利用"组织"选项卡实现

单击选中文件"求职,从大一开始",单击"组织"选项卡,从弹出的下拉菜单中选 择"属性"命令,打开"属性"对话框。在"属性"对话框中勾选"只读"属性,单击 "确定"。

#### (三)整理"资料"文件夹

#### 1.新建"资料"文件夹

#### 方法一: 利用"右键"快捷菜单实现

在文件夹"小菜文件"空白处单击右键,在弹出的快捷菜单中执行"新建"→"文件 夹"命令,新建文件夹。在"新建文件夹"上单击右键,从弹出的快捷菜单中选择"重命 名"命令,将新建文件夹命名为"资料"。 [件"空白处单击右键,在弹出的快捷菜单中执行",<br>[件"空白处单击右键,在弹出的快捷菜单中执行",<br>[。在"新建文件夹"上单击右键,从弹出的快捷菜<sup>:</sup><br>[夹命名为"资料"。<br>[**栏上的"新建文件夹"按钮实现**<br>[件"根目录下,单击工具栏上的"新建文件夹"按<br>[件夹"两次,当出现光标闪烁时,输入新的名字"?<br>[件夹"两次,当出现光标闪烁时,输入新的名字"?<br>[解**来]**<br>[密格单击"图片"文件夹,按住"Ctrl"键不放,7<br>[窗格单击"图

# 方法二:利用工具栏上的"新建文件夹"按钮实现

在文件夹"小菜文件"根目录下,单击工具栏上的"新建文件夹"按钮即新建了一个 文件夹。单击"新建文件夹"两次,当出现光标闪烁时,输入新的名字"资料"。

# 2. 将"图片"下的 "求职, 从大一开始"和"职业规划范文"复制到文件夹"资 料"

在窗口左侧的导航窗格单击"图片"文件夹,按住"Ctrl"键不放,在窗口右侧的工 作区同时选中"求职,从大一开始"和"职业规划范文",用鼠标左键拖动选中的两个文 件至导航窗格的"资料"文件夹,当出现提示"复制到资料"时松开鼠标左键和"Ctrl" 键。

# 3. 将文件夹"图片"下的文件"大学"重命名为"大学. bmp"

#### (1)显示已知文件类型的扩展名

单击"组织",从弹出的下拉菜单中选择"文件夹和搜索选项",打开"文件夹选 项"对话框。单击"杳看"选项卡,在下面的对话框中把"隐藏已知文件类型的扩展名" 的勾选夫掉,单击"确定"按钮,可看到"大学"的扩展名是".jpg"。

#### (2)将大学.jpg 修改为大学.bmp

#### 方法一: 利用"右键"快捷菜单实现

62

在"大学.jpg"上单击右键,从弹出的快捷菜单中选择"重命名"命令,把扩展名修 改为".bmp"。出现"重命名"提示, 如图 1-4-3 所示, 单击"是"。

#### 方法二: 利用工具栏上的"组织"实现

选中文件"大学. jpg",单击单击工具栏上的"组织",从弹出的菜单中选择"重命 名"命令,把扩展名修改为".bmp"。

# 方法三:利用两次单击文件或文件夹实现

两次单击文件"大学.jpg",当文件名上出现光标闪烁时,把扩展名修改为 ". bmp".

(四)删除文件夹"图片"下的文件"求职,从大一开始"和"职业规划范文"

#### 1. 将"图片"文件夹下的文件"求职,从大一开始"删除到回收站

# 方法一: 利用"右键"快捷菜单实现

在"图片"文件夹下的文件"求职,从大一开始"上单击右键,从弹出的快捷菜单中 选择"删除"命令,当出现"删除文件"提示时,如图 1-4-4,单击"是"按钮。

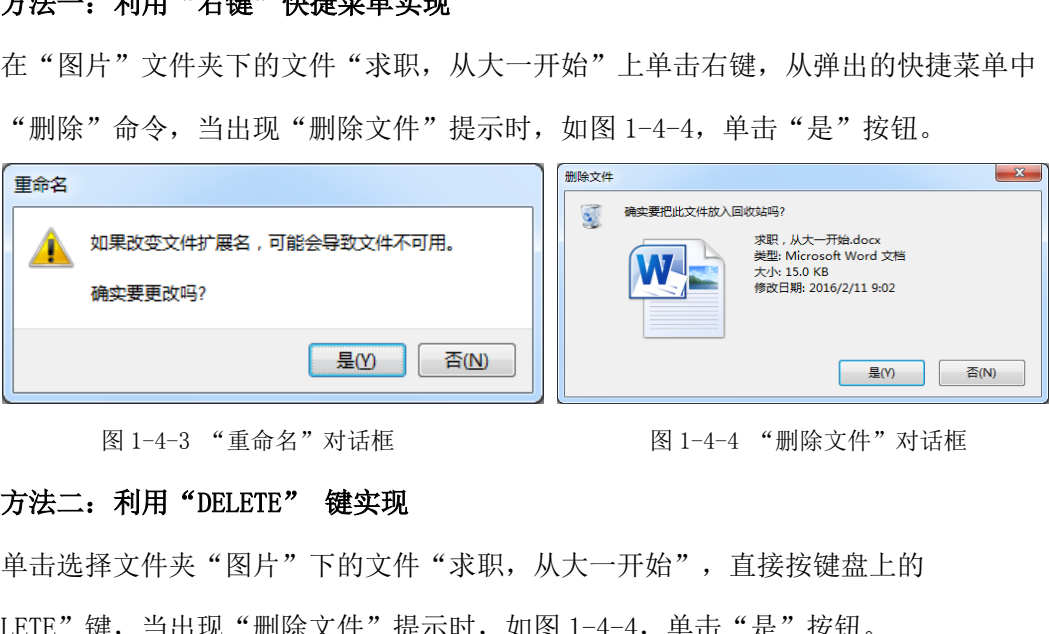

图 1-4-3 "重命名"对话框 网络 2000 - 图 1-4-4 "删除文件"对话框

#### 方法二: 利用"DELETE" 键实现

单击选择文件夹"图片"下的文件"求职,从大一开始",直接按键盘上的 "DELETE"键,当出现"删除文件"提示时,如图 1-4-4,单击"是"按钮。

# 小提示:

删除到回收站的文件或文件夹,可以通过回收站的"还原"命令恢复到原位置。

2. 将"图片"文件夹下的文件"职业规划范文"不经回收站永久性删除

#### 方法一: 利用"Shift"键和"右键"实现

按住"Shift"键不放,在文件"职业规划范文.docx"上单击右键,从弹出的快捷菜 单中选择"删除"命令,出现"永久性删除文件"提示时,如图 1-4-5,单击"是"按 钮。

# 方法二: 利用组合键"Shift+DELETE"实现

单击选择文件"职业规划范文",同时按组合键"Shift+DELETE",当出现"永久性 删除文件"提示时,如图 1-4-5,单击"是"按钮。

小提示:

永久性删除的文件或文件夹,一般不能恢复。

#### (五) 搜索 D 盘下的第一张图片(\*.jpg)复制到文件夹"图片"

在左侧的导航窗格单击 D 盘, 到达 D 盘根目录。在右上角的搜索栏中输入"\*. jpg", 系统将会列出所有扩展名为"jpg"的图片文件。在第一张图片上单击右键,从弹出的快捷 菜单中选择"复制",在左侧的导航窗格单击"图片"文件夹,在右侧的工作区空白处单 击右键,从弹出的快捷菜单中选择"粘贴"命令。在该图片上单击右键,从弹出的快捷菜 单中选择 "重命名"命令, 将该图片命名为 "D 盘第一张图片. jpg"。

# (六)为文件夹"小菜文件"设置"共享"属性

在文件夹"小菜文件"上单击右键,从弹出的快捷菜单中选择"属性",打开"属 性"对话框。在弹出的属性对话框中单击"共享"选项卡,选择"高级共享"命令,在 "高级共享"对话框中勾选"共享此文件夹",如图 1-4-6 所示,设置"共享名"为"小 菜文件",单击"确定"即可。

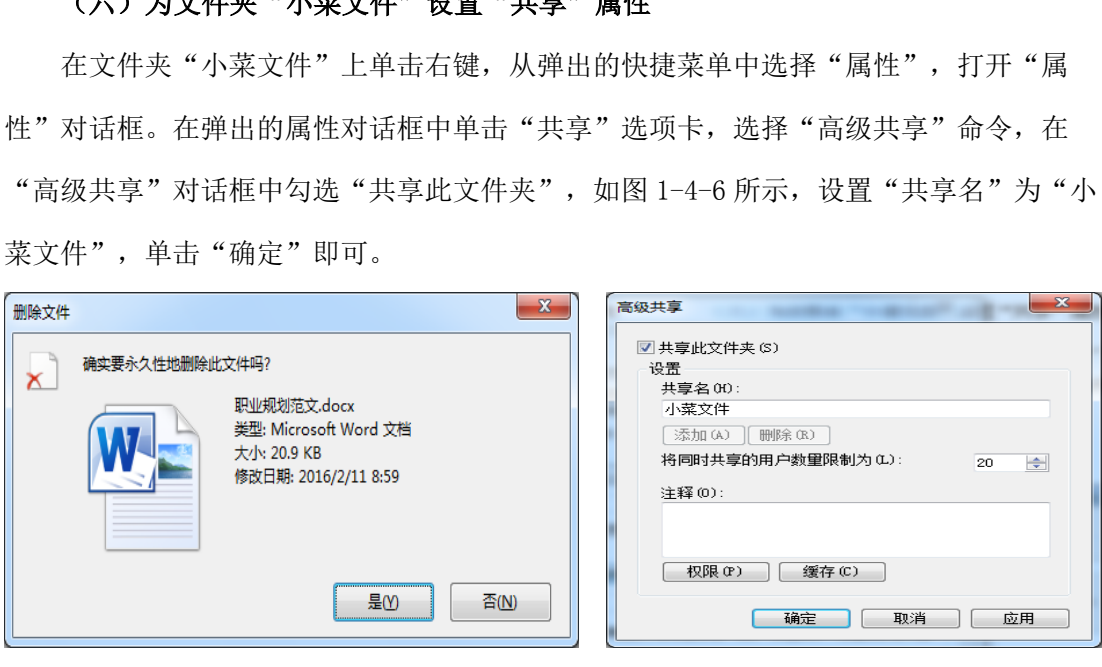

图 1-4-5 "永久性删除文件"对话框 图 1-4-6 "高级共享"对话框

# (七)压缩文件夹"小菜文件"

#### 方法一:利用 Win 7 自带的压缩工具压缩

在文件夹"小菜文件"上单击右键,在弹出的快捷菜单中执行"发送到"→"压缩 (zipped)文件夹",即生成压缩文件"小菜文件.zip"。

#### 方法二:利用安装的第三方软件进行压缩

在文件夹"小菜文件"上单击右键,从弹出的快捷菜单中选择"添加到压缩文件",即 生成一个扩展名为".ZIP"或".RAR"的同名压缩文件。

# (八)为压缩文件"小菜文件. ZIP"创建快捷方式

# 方法一: 利用"右键"快捷菜单实现

在压缩文件"小菜文件. ZIP"上单击右键, 从弹出的快捷菜单中选择"创建快捷方 式",即在当前位置创建了一个同名的快捷方式。

# 方法二: 利用"发送到"命令实现

在压缩文件"小菜文件. ZIP"上单击右键, 在弹出的菜单中执行"发送到"→"桌面快 捷方式",即在桌面上创建了一个同名的快捷方式。

# 方法三: 利用"创建快捷方式向导"实现

在 D 盘空白处单击右键, 在弹出的快捷菜单中执行"新建"→"快捷方式"命令, 打开 "创建快捷方式"向导。如图 1-4-7 所示键入对象位置,单击"下一步",直到完成即可。

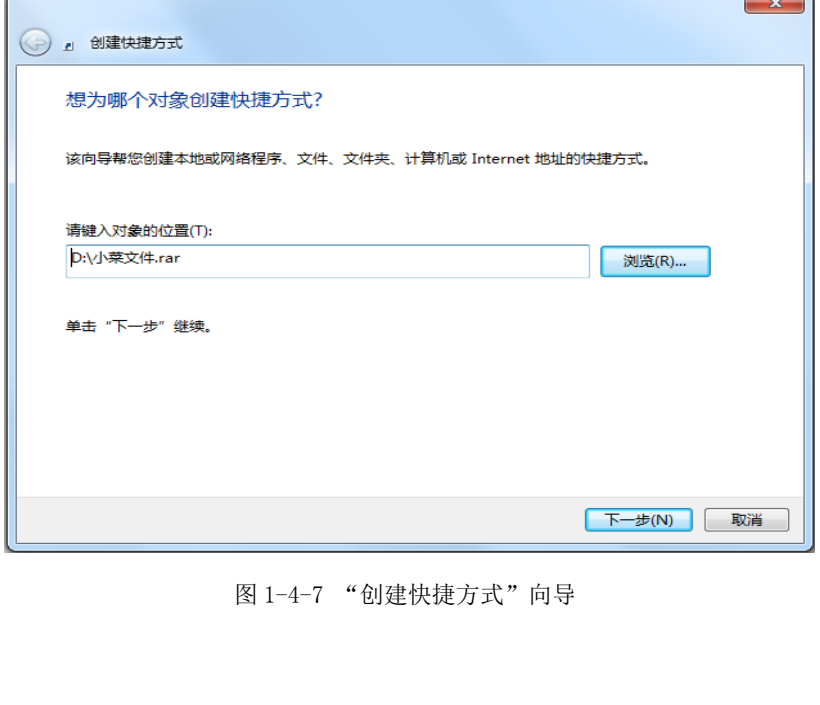

图 1-4-7 "创建快捷方式"向导

# 小提示:

快捷方式是 Windows 提供的一种快速启动程序、打开文件或文件夹的方法。它是应用 程序的快速连接,扩展名为.lnk。快捷方式图标的左下角都有一个非常小的箭头,这个箭 头就是用来表明该图标是一个快捷方式。

# 五、归纳总结

# (一)文件或文件夹概念

1.文件:是指存放在存储介质(如磁盘、光盘、U 盘)上的一组相关信息的集合,是 计算机系统中数据组织的基本单位。

2.文件夹:在计算机中,用来协助人们管理一组相关文件的集合。

3.文件名:文件名由主文件名和扩展名两部分组成,中间用"."隔开,例如我的人 生.docx。主文件名与文件的主要内容有关,可以使用英文字符、汉字、数字以及一些符 号, 但不能使用"/""\""<"">""}"":""\*""?""|"等字符。扩展名用于区分文 件的类型,常见的文件扩展名如表 1-4-1 所示。

| 扩展名                           | 文件类型      | 说明                     |
|-------------------------------|-----------|------------------------|
| <b>EXE</b><br><b>COM</b>      | 可执行文件     | 可执行程序文件                |
| <b>CPP</b><br><b>BAS</b>      | 源程序文件     | 程序设计语言的源程序文件           |
| XLS PPT<br>DOC -              | Office 文档 | Word、excel、ppt 创建的文档   |
| <b>WMV</b><br>QT<br><b>RM</b> | 流媒体文件     | 能通过 Internet 播放的流式媒体文件 |
| Z <sub>TP</sub><br><b>RAR</b> | 压缩文件      | 压缩文件                   |
| <b>HTM</b><br>ASP             | 网页文件      | 前者是静态的,后者是动态的          |

表 1-4-1 常见的文件扩展名

(二)选定文件或文件夹

# 1.选定单个的文件或文件夹

方法:用鼠标单击文件或文件夹图标,便选定了文件或文件夹,此时该文件或文件夹即 所谓的"当前文件或文件夹"。

# 2.选定连续的多个文件或文件夹

方法一:用鼠标单击第一个文件或文件夹,按住 Shift 键再移动鼠标单击最后一个文件 或文件夹。 东软电子出版社

方法二:按住鼠标左键拖动,将出现一个虚线框,用虚线框框住要选定的文件或文件夹, 然后释放鼠标。

#### 3.选定不连续的多个文件或文件夹

方法: 按下 Ctrl 键不放, 单击每个要选择的文件或文件夹。

#### 4.全部选定

方法一:单击工具栏上的"组织",从弹出的下拉菜单中选择"全选"命令。

方法二:按快捷键"Ctrl+ A"。

# 5.取消选定

方法一:取消所有选定的文件或文件夹,在任意空白处单击即可。

方法二:取消多个选中文件或文件夹中的一个或多个,按下 Ctrl 键不放, 逐次单击要 取消的文件或文件夹。

# (三)移动文件与复制文件的区别

复制文件或文件夹文件或文件夹复制到一个新的位置,复制完成后,文件在 原来的位置和新的位置同时存在。

移动文件或文件夹:是指把文件或文件夹移动到一个新的位置,移动完成后,文件在 原来的位置消失,只在新的位置存在。

# 六、拓展资源

# 1.初学者之路-Win 7 免费班

http://www.cxzzl.com.cn/cxzzlschool/dispbbs.asp?boardID=380&ID=13334&page=1

# 2.我要自学网-计算机基础知识视频教程

http://www.51zxw.net/list.aspx?cid=354

# 七、思考练习

1. 通配符"?"和"\*"在查找文件时有什么区别?

2. 文件的"只读"属性和"隐藏"属性有什么区别? 1"\*"在查找文件时有什么区别?<br>属性和"隐藏"属性有什么区别?<br>:文件的快捷方式有什么区别?

3.删除文件和删除文件的快捷方式有什么区别?